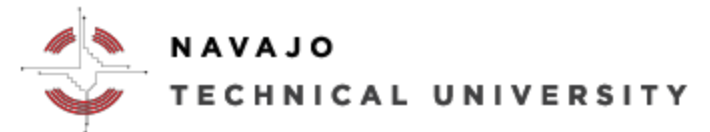

E-Learning Department Location: Mod 8 ext.: 4152

## Add Your NTU ID to Your Moodle Profile

Your profile is your identity on Moodle. To ensure the integration with the Enterprise Resource Planning system (ERPs) called Jenzabar and our Learning Management System (LMS) called Moodle, you will need to update your Moodle profile to add your NTU ID under **Optional**. By adding your NTU ID to your Moodle profile, you will automatically be assigned into your Moodle course each semester.

## *To edit/update your profile*

You need to already be logged into Moodle. To change or add information about yourself, such as your picture or interests, to the right top page, click on down arrow next to your username. Click on **Profile**, then click **Edit profile**.

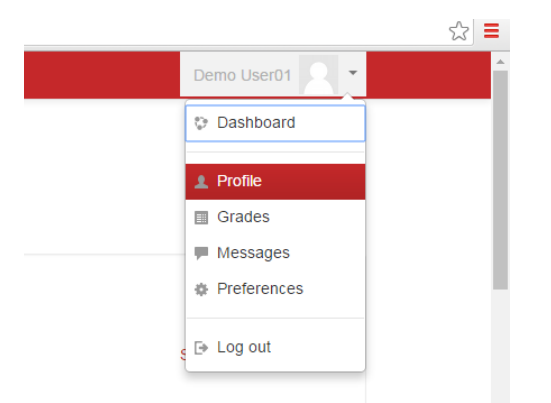

Your profile will open, showing the information others can view about you. Click the **Expand all** link to open all the options (upload an image, or add/change other pieces of information.) Scroll down and click Update profile when finished.

If you would like to include a picture with your profile, click on **User picture** and drag a photo to the New picture file area. To add a new picture, browse and select an image (in JPG or PNG format) then click "Update profile". The image will be cropped to a square and resized to 100x100 pixels. Several settings that are accessible from your profile can be customized. Some of the more useful ones are:

- **Description:** This box enables you to enter some text about yourself which will then be displayed on your profile page for others to view.
- **Interest:** Enter your interests separated by commas. Your interests will be displayed on your profile page as tags.

**Optional:** Again, remember that this profile is accessible to all members of the NTU community—your professors and everyone else will be able to see this picture. The same caution is applicable to any personal description you might include. However, others will not be able to view your NTU ID except for Moodle Administrators and your Professor.

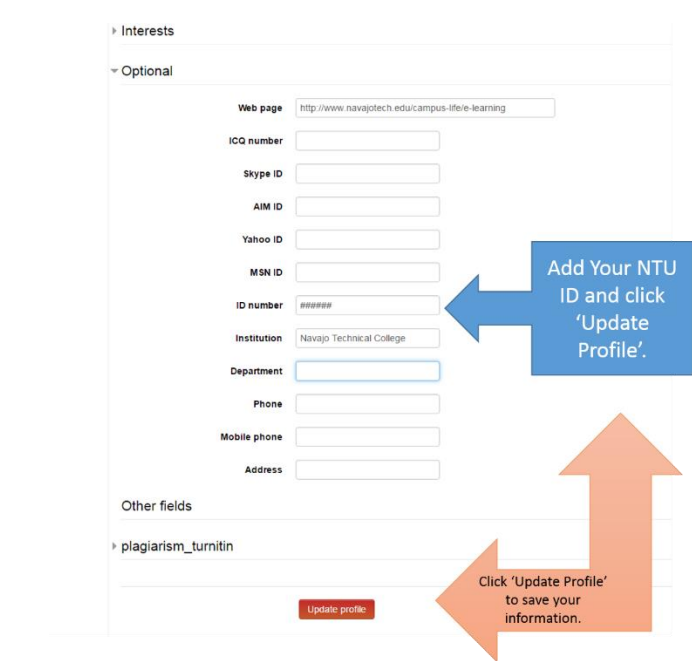

Click on **Update profile** once you added your information.

1/18/2017 Navajotech E-Learning